External Graphics Guide – macOS®

Sonnet Technologies, Inc.

March 2021

# CONTENTS

| Abbreviations                                              |   |
|------------------------------------------------------------|---|
| General Information                                        |   |
| Setting up External Graphics (eGPU)5                       |   |
| Manually selecting the external Graphics Processor (EGPU)6 | , |
| Prefer External GPU for apps in the Applications folder7   |   |
| Prefer External GPU for Steam games                        | , |
| Setting an eGPU display as the primary display9            |   |
| Understanding how a GPU impacts a professional workflow10  |   |
| Troubleshooting                                            |   |
| Table of Figures14                                         |   |

## ABBREVIATIONS

| Abbreviation | Description                                                   |
|--------------|---------------------------------------------------------------|
| CPU          | Central Processing Unit (processor)                           |
| GPU          | Graphics Processing Unit                                      |
| eGPU         | External Graphics Processing Unit (connected via Thunderbolt) |
| dGPU         | Discrete Graphics Processing Unit (inside laptop)             |
| igpu         | Integrated Graphics Processing Unit (part of the processor)   |
| USB-C        | Universal Serial Bus with C Type Connector                    |
| PCle         | Peripheral Component Interconnect Express                     |
| Арр          | Application (computer program)                                |
| VR           | Virtual Reality                                               |
| 3D           | Three Dimensional                                             |

Copyright ©2021 Sonnet Technologies, Inc. All Rights Reserved.

## GENERAL INFORMATION

External graphics using AMD® graphics chips is supported on all <u>Thunderbolt <sup>TM</sup> 3 enabled Intel based Macs</u>. NVIDIA® graphics chips are not externally supported by macOS. Mac computers with a first- or second-generation Thunderbolt interface *do not* support external graphics. Only Thunderbolt 3 machines running the latest version of macOS High Sierra, macOS Mojave, macOS Catalina or macOS Big Sur support external graphics. Starting with macOS Mojave, the user can accelerate applications on the built-in display. We recommend using the latest macOS operating system for the best eGPU experience.

**Note:** Only a Thunderbolt 3 Mac with an Intel CPU supports external graphics. A Mac with an Apple CPU (M1) does <u>not</u> work with an eGPU.

In general, Thunderbolt 3 enabled Macs have either two or four USB-C type connectors (see Figure 1). The MacBook (identifier: 8,1/9,1 and 10,1) with a single USB-C port does not support external graphics. This computer has a USB and not a Thunderbolt 3 interface (see Figure 2).

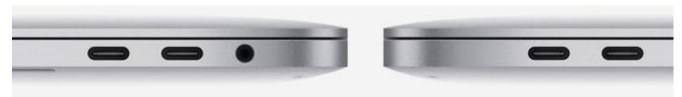

Figure 1: Two or four USB-C type connectors indicate a MacBook Pro or MacBook Air with Thunderbolt ports.

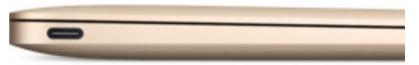

Figure 2: A single USB-C type connector indicates a MacBook with a USB 3 port. This is not a Thunderbolt port.

Only a Thunderbolt 3 port connected with a Thunderbolt 3 or 4 cable supports external graphics. Make sure that you use a Thunderbolt cable with the Thunderbolt trademark logo (see Figure 3). Cables that do not have this logo are regular USB-C cables which do not work.

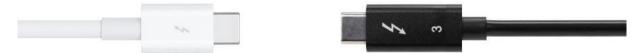

Figure 3: Apple® (left) and Sonnet (right) Thunderbolt cables with Thunderbolt logo.

Do not daisy-chain your eGPU device in order to get the best performance out of your external graphics processor. Always make sure to connect the external GPU directly to the Thunderbolt port on your Mac.

An eGPU lets you do the following on your Mac:

- Accelerate apps that use Metal, OpenGL, and OpenCL
- Connect additional external monitors and displays
- Use virtual reality headsets plugged into the eGPU
- Charge your MacBook Pro or MacBook Air while using the eGPU\*
- Use an eGPU with your MacBook Pro or MacBook Air while its built-in display is closed
- Connect an eGPU while a user is logged in
- Connect more than one eGPU using the multiple Thunderbolt 3 (USB-C) ports on your Mac
- Use the menu bar item ite to safely disconnect the eGPU
- View the activity levels of built-in and external GPUs (Open Activity Monitor, then choose Window > GPU History)

In general, an eGPU can accelerate performance in these types of apps:

- Pro apps designed to utilize multiple GPUs
- 3D games, either on the internal display or on an external monitor that is attached directly to the eGPU (Tip: use an external monitor for best performance)
- VR apps, when the VR headset is attached directly to the eGPU
- Pro apps and 3D games that accelerate the built-in display of iMac, iMac Pro, MacBook Air, and MacBook Pro (This capability must be enabled by the app's developer.

| Laptop Charging Power | Sonnet Part Number | Product Name                          |
|-----------------------|--------------------|---------------------------------------|
| 15W                   | GPU-350W-TB3Z      | eGFX Breakaway Box                    |
| 45W                   | GPU-RX560-TB3      | eGFX Breakaway Puck Radeon RX 560     |
|                       | GPU-RX570-TB3      | eGFX Breakaway Puck Radeon RX 570     |
| 60W                   | GPU-RX560-TB3-S    | eGFX Breakaway Puck Radeon RX 560     |
|                       | GPU-RX570-TB3-S    | eGFX Breakaway Puck Radeon RX 570     |
|                       | GPU-350W-TB3DEK    | eGFX Breakaway Box Developer Edition  |
|                       | GPU-RX55-TB3-S     | eGPU Breakaway Puck Radeon RX 5500 XT |
|                       | GPU-RX57-TB3-S     | eGPU Breakaway Puck Radeon RX 5700    |
| 85W                   | GPU-750W-TB3       | eGPU Breakaway Box 750                |
|                       | GPU-750EX-TB3      | eGPU Breakaway Box 750ex              |
| 87W                   | GPU-550W-TB3       | eGFX Breakaway Box 550                |
|                       | GPU-650W-TB3       | eGFX Breakaway Box 650                |
| 100W                  | GPU-650OC-TB3      | eGFX Breakaway Box 650 OC             |

\*Note: Starting in December 2020, the laptop charging power has been reduced to less than 100W to meet IEC 62368 requirements.

## SETTING UP EXTERNAL GRAPHICS (EGPU)

- 1. Choose either a Sonnet eGPU Breakaway Puck or an eGPU Breakaway Box. If you go with an eGPU Breakaway Box choose a compatible graphics card. Check our <u>Graphics Card Compatibility Chart</u> to find the right card and Box.
- 2. If you have an eGPU Breakaway Box install your **AMD** card in the Box. Plug the auxiliary power connector(s) into the card. Close the Box. Plug the Box or Puck into the power outlet. Turn on the power switch if the Box has one.
- 3. Connect the eGPU device to your computer with the included Thunderbolt 3 cable. The blue light on the device will not turn on until you connect it to a computer which is powered on. There is no need to install any drivers. Beginning with macOS Mojave (10.14), a graphics processor symbol will appear in the menu bar (see Figure 4). Click on this symbol to see which graphics processor has been connected, or to safe disconnect the eGPU.

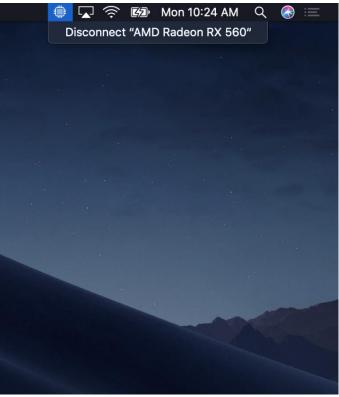

Figure 4: External graphics symbol in macOS menu bar.

#### MANUALLY SELECTING THE EXTERNAL GRAPHICS PROCESSOR (EGPU)

Beginning with macOS Mojave (10.14), you can turn on Prefer External GPU in a specific app's Get Info panel in the Finder (see Figure 5). This option lets the eGPU accelerate apps on any display connected to the Mac—including displays built into your iMac, iMac Pro, MacBook Air, and MacBook Pro.

#### Note for Professionals:

Some professional apps do not require you to use the Prefer External GPU feature. Avoid using the Prefer External GPU feature with Adobe Premiere Pro and After Effects, Blackmagic Design DaVinci Resolve and Apple Final Cut Pro X.

- Premiere Pro and After Effects chooses one or multiple GPUs automatically.
- In DaVinci Resolve, the user may have to select the external GPU(s) under Preferences > Hardware Configuration > GPU Processing Mode: Metal / GPU Selection Mode: Manual.
- In Final Cut Pro X, the user can select the external GPU under Preferences > Playback > Render/Share GPU.
- Connect an external monitor to your eGPU and set it as your primary display to get the best performance.

# Prefer External GPU for apps in the Applications folder

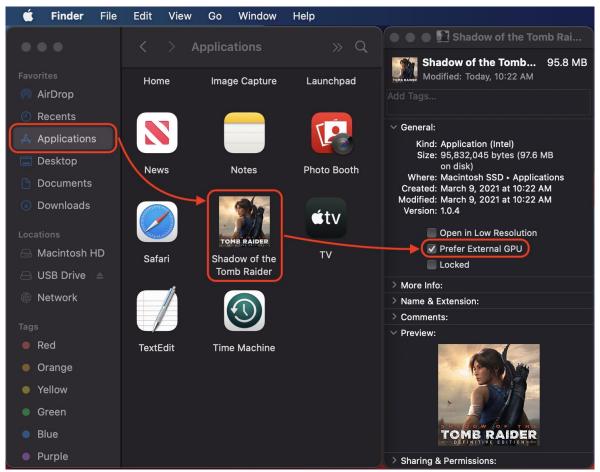

Figure 5: Select the Prefer External GPU feature.

- 1. Quit the app if it's open.
- 2. Select the app in the Finder. Most apps are in your Applications folder.
- 3. Press Command-I to show the app's info window.
- 4. Select the checkbox next to Prefer External GPU (see Figure 5).
- 5. Open the app to use it with the eGPU.

## Prefer External GPU for Steam games

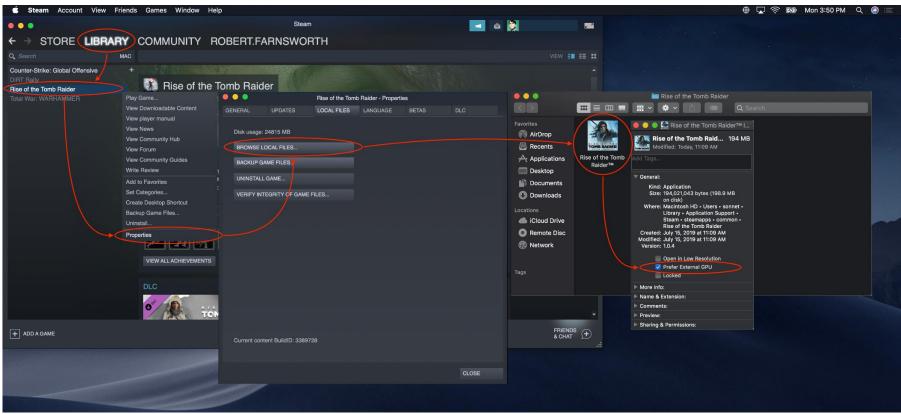

Figure 6: Use the Prefer External GPU feature with Steam games.

- 1. For Steam games (See Figure 6), quit the app if it's open.
- 2. Open Steam and navigate to Library > Mac. Right click on your game and select Properties > Local Files > Browse Local Files. Finder will open and display the application launcher for your game
- 3. Press Command-I to show the app's info window
- 4. Select the checkbox next to Prefer External GPU.
- 5. Open the app to use it with the eGPU

## SETTING AN EGPU DISPLAY AS THE PRIMARY DISPLAY

If you have an external display connected to your eGPU, you can set it to be the primary display for all apps. Since apps default to the GPU associated with the primary display, this option works with a variety of apps:

- 1. Quit any open apps that you want the eGPU to accelerate on the primary display.
- 2. Choose Apple *menu* > System Preferences. Select Displays, then select the Arrangement tab.
- 3. Drag the white menu bar to the box that represents the display that's attached to the eGPU (see Figure 7).
- 4. Open the apps that you want to use with the eGPU.

If you disconnect the eGPU, your Mac defaults back to the internal graphics processors that drives the built-in display. When the eGPU is re-attached, it automatically sets the external display as the primary display.

| $\bullet \bullet \circ < > \blacksquare$               |             | Built-in Retina   | a Display        |             | Q Search       |    |
|--------------------------------------------------------|-------------|-------------------|------------------|-------------|----------------|----|
|                                                        | Display     | Arrangement       | Color            | Night Shift | )              |    |
| To rearrange the displays<br>To relocate the menu bar, |             |                   | on.              |             |                |    |
|                                                        |             |                   |                  |             |                |    |
|                                                        |             |                   | /                |             |                |    |
| Mirror Displays                                        |             |                   |                  |             |                |    |
| AirPlay Display: Off<br>✓ Show mirroring options       | in the menu | u bar when availa | <b>o</b><br>able |             | Gather Windows | ?) |

Figure 7: Set the eGPU display as primary display.

## UNDERSTANDING HOW A GPU IMPACTS A PROFESSIONAL WORKFLOW

Not every software uses a graphics processor to accelerate features or effects within the application. <u>Check your workflow</u> to see if it actually makes use of a GPU. In Adobe Premiere Pro and After Effects, one can filter the Effects tab for <u>GPU accelerated effects</u>. Watch this <u>Adobe video</u> to learn more about using eGPUs with Premiere Pro.

The actual performance of your workflow depends on more than just your graphics processor. Amongst other factors, your CPU and System Memory are just as important as your GPU. Use the <u>Activity Monitor</u> application to analyze your CPU, System Memory and GPU usage.

**Note:** An external GPU can help to accelerate your workflow if your built-in GPU is reaching its performance limit while your CPU and System Memory have plenty of resources available.

An eGPU can accelerate this workflow – the built-in GPU is limiting the overall performance of this system:

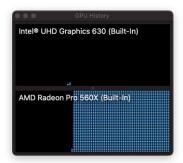

Figure 8: Discrete GPU limiting the overall performance of the system.

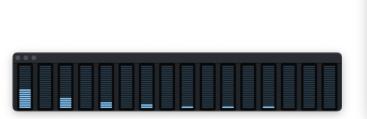

Figure 9: CPU idling with plenty of resources available.

|          |        | Process      | Name  |        |          | Mem  |       | Thre  | ade                          | Ports            | PID    | User   |
|----------|--------|--------------|-------|--------|----------|------|-------|-------|------------------------------|------------------|--------|--------|
| -        |        |              | Name  |        |          |      |       | 11110 | 3                            |                  |        |        |
| <b>U</b> | Finde  |              |       |        |          | 26.7 |       |       |                              | 290              | 396    | sonnet |
|          | Contr  | ol Strip     |       |        |          | 22.7 | MB    |       | 6                            | 371              | 410    | sonnet |
|          | Scree  | n Shot       |       |        |          | 20.0 | MB    |       |                              | 227              | 679    | sonnet |
|          | icons  | ervicesagent |       |        |          | 14.6 | MB    |       |                              | 82               | 449    | sonnet |
|          | News   | Today2       |       |        |          | 14.5 | мв    |       |                              | 130              | 505    | sonnet |
| ۲        | Dock   | Extra        |       |        |          | 14.4 | MB    |       |                              | 193              | 448    | sonnet |
|          | Stock  | sWidget      |       |        |          | 13.5 | мв    |       |                              | 122              | 507    | sonnet |
|          | Textin | putMenuAgent |       |        |          | 12.6 | мв    |       | 3                            | 179              | 479    | sonnet |
|          |        | MEMORY PRE   | SSURE | Physic | al Mem   | ory: | 16.00 | ) GB  |                              |                  |        |        |
|          |        |              |       | Memo   | ry Used  | :    | 4.48  | 3 GB  | App Me                       |                  | 2.70 G |        |
|          |        |              |       | Cache  | d Files: |      | 4.04  | I GB  | Wired Memory:<br>Compressed: | 1.78 G<br>0 byte |        |        |
|          |        |              |       | Swap   | Used:    |      | 0 Ь   | ytes  | compr                        | esseu.           | 0 Dyte |        |
|          |        |              |       |        |          |      |       |       |                              |                  |        |        |

Figure 10: Plenty of System Memory available.

An eGPU cannot accelerate this workflow – the CPU is limiting the overall performance this system:

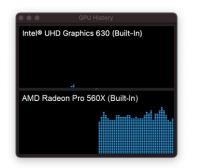

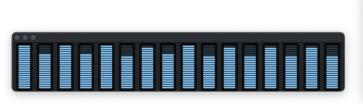

|   |        | Activity Monitor<br>My Processes |     | ⊙ ~          | CPU     | Memory  | Energy                 | Disk  | Network |        | C |
|---|--------|----------------------------------|-----|--------------|---------|---------|------------------------|-------|---------|--------|---|
|   |        | Process Name                     |     |              | Mem v   | Thread  | is F                   | Ports | PID     | User   |   |
| 8 | Finder |                                  |     |              | 26.7 MB |         |                        | 290   | 396     | sonnet |   |
|   | Contro | ol Strip                         |     |              | 22.7 MB |         |                        | 371   | 410     | sonnet |   |
|   | Scree  | n Shot                           |     |              | 20.0 MB |         |                        | 227   | 679     | sonnet |   |
|   | iconse | ervicesagent                     |     |              | 14.6 MB |         |                        | 82    | 449     | sonnet |   |
|   | News   | Today2                           |     |              | 14.5 MB |         |                        | 130   | 505     | sonnet |   |
| ۲ | Dock   | Extra                            |     |              | 14.4 MB |         |                        | 193   | 448     | sonnet |   |
|   | Stock  | sWidget                          |     |              | 13.5 MB |         |                        | 122   | 507     | sonnet |   |
|   | TextIn | putMenuAgent                     |     |              | 12.6 MB |         | 3                      | 179   | 479     | sonnet |   |
|   |        | MEMORY PRESSURE                  | Phy | sical Memory | : 16.0  |         |                        |       |         |        |   |
|   |        |                                  | Mer | mory Used:   | 4.4     | BGB<    | pp Memo                |       | 2.70 G  |        |   |
|   |        |                                  | Cac | hed Files:   | 4.0     |         | /ired Merr<br>ompresse |       | 0 byte  |        |   |
|   |        |                                  | Swa | ap Used:     | 0 t     | oytes 0 | ompresse               | u.    | 0 Dyte  | •      |   |

Figure 12: GPU performance limited by CPU bottleneck.

Figure 13: CPU limiting the overall performance of the system.

Figure 11: Plenty of System Memory available.

#### TROUBLESHOOTING

If your external graphics device isn't working correctly, please check the following.

- Make sure the Thunderbolt interface of your eGPU product is being detected. Press Command and Space Bar at the same time and enter "System Information". Open this app and navigate to the Thunderbolt entry. Check if your eGPU device is listed (see Figure 14). If it is not being detected, check the following.
  - Did you connect the power cable(s) to all the auxiliary power connector(s) at the top or rear of the card? If not, the card will not show up.
  - Is the wall power cable connected, the power switch on (not all eGPU Breakaway Boxes have a switch), the Thunderbolt cable connected and the computer on? If not all of the above, the eGPU device will not turn on.
  - Are you using a Thunderbolt cable? Look for the Thunderbolt logo on the connectors (see Figure 3).
  - Could the Thunderbolt cable be defective? Try a different Thunderbolt 3 or 4 cable.

| 🗯 System Informa          | <b>tion</b> File Edit                 | Window Hel        | p                                                                                 |
|---------------------------|---------------------------------------|-------------------|-----------------------------------------------------------------------------------|
|                           |                                       |                   | MacBook Pro                                                                       |
| $\sim$ Hardware           | Thunderbolt/USB4                      | Dovice Tree       |                                                                                   |
| ATA                       | munderboit/0384                       | Device free       |                                                                                   |
| Apple Pay                 | ✓ Thunderbolt Bus 0                   |                   |                                                                                   |
| Audio                     |                                       | v Puck Radeon RX  | ( 5500 XT                                                                         |
| Bluetooth                 | <ul> <li>Thunderbolt Bus 1</li> </ul> | ,                 |                                                                                   |
| Camera                    | Fusion PCIe Flas                      | sh Storage        |                                                                                   |
| Card Reader<br>Controller |                                       |                   |                                                                                   |
| Diagnostics               |                                       |                   |                                                                                   |
| Disc Burning              |                                       |                   |                                                                                   |
| Ethernet Cards            |                                       |                   |                                                                                   |
| Fibre Channel             |                                       |                   |                                                                                   |
| FireWire                  | eGPU Breakaway Pu                     | ck Radeon RX 55   | 00 XT:                                                                            |
| Graphics/Displays         | Vendor Name:                          | Sonnet Technologi | es Inc                                                                            |
| Memory                    | Device Name: e                        | GPU Breakaway P   | Puck Radeon RX 5500 XT                                                            |
| NVMExpress                | Mode:                                 | Thunderbolt 3     |                                                                                   |
| PCI                       |                                       | 0x58              |                                                                                   |
| Parallel SCSI             |                                       | )x8<br>)x1        |                                                                                   |
| Power                     |                                       | )x00089D13B859    | 0500                                                                              |
| Printers                  |                                       | 3                 |                                                                                   |
| SAS                       | Firmware Version: 6                   | 62.1              |                                                                                   |
| SATA                      | Port (Upstream):                      |                   | Device comparised                                                                 |
| SPI                       | Status:<br>Link Status:               |                   | Device connected<br>0x2                                                           |
| Storage                   | Speed:                                |                   | Up to 40 Gb/s x1                                                                  |
| USB                       | Current Link Wid                      | ith:              | 0x2                                                                               |
| ∨ Network                 |                                       | irmware Version:  | 1.43.0                                                                            |
| Firewall                  | Port:<br>Status:                      |                   | No device connected                                                               |
| Locations                 | Link Status:                          |                   | 0x7                                                                               |
| Volumes                   | Speed:                                |                   | Up to 40 Gb/s x1                                                                  |
| WWAN                      | Current Link Wig                      |                   | 0x1                                                                               |
| Wi-Fi                     | Link Controller F                     | irmware Version:  | 1.43.0                                                                            |
| ✓ Software                |                                       |                   |                                                                                   |
| Accessibility             | 💻 Sonnet's MacBo                      | ok Pro > Hardwai  | re > Thunderbolt/USB4 > Thunderbolt Bus 0 > eGPU Breakaway Puck Radeon RX 5500 XT |
| Applications              |                                       |                   |                                                                                   |

Figure 14: System Information detecting the eGPU Thunderbolt device.

- If your Sonnet eGPU product appears in the Thunderbolt entry (see above), try to find your external GPU in the PCI entry of the System Information application (see Figure 15).
  - If you can find your eGPU listed in the PCI entry but under "Driver Installed" it says "No", then your eGPU is not supported. Newer cards may require a newer version of macOS for driver support (for example, a Radeon RX 5500 XT requires macOS 10.15.7+). Remember, Nvidia graphics processors are not supported by any version of macOS.
  - Make sure your Breakaway Box matches the power requirement of your GPU card. Find a compatible GPU in our <u>Graphics</u> <u>Card Compatibility Chart.</u>
  - If you have a Breakaway Box and your eGPU is not listed in the PCI entry, make sure your eGPU is correctly seated in the PCI slot, and the auxiliary power cable(s) are fully seated and connected to your GPU. It is also possible that your card is defective.
  - If you are still having problems, contact Sonnet tech support.

|                    |                                       |                     | MacBook Pro                    |                  |                     |
|--------------------|---------------------------------------|---------------------|--------------------------------|------------------|---------------------|
| √ Hardware         | Card                                  |                     | ∧ Туре                         | Driver Installed | Slot                |
| ATA<br>Apple Pay   |                                       |                     |                                |                  |                     |
| Apple Pay<br>Audio | pci1b85,6018                          |                     | NVM Express Controller         | Yes              | Thunderbolt@70,0,0  |
| Bluetooth          | pci16b8,7460                          |                     | USB eXtensible Host Controller | Yes              | Thunderbolt@194,0,0 |
| Camera             | pci1002,ab38<br>Radeon RX 5500 XT     |                     | Audio Device                   | Yes<br>Yes       | Thunderbolt@197,0,1 |
| Card Reader        | Radeon RX 5500 XT                     |                     | gpu-controller                 | tes              | Thunderbolt@197,0,0 |
| Controller         |                                       |                     |                                |                  |                     |
| Diagnostics        |                                       |                     |                                |                  |                     |
| Disc Burning       |                                       |                     |                                |                  |                     |
| Ethernet Cards     |                                       |                     |                                |                  |                     |
| Fibre Channel      |                                       |                     |                                |                  |                     |
| FireWire           | Radeon RX 5500 XT:                    |                     |                                |                  |                     |
| Graphics/Displays  | Name:                                 | ATY_GPU             |                                |                  |                     |
| Memory             | Type:                                 | gpu-controller      |                                |                  |                     |
| NVMExpress         | Driver Installed:                     | Yes                 |                                |                  |                     |
| PCI                | Tunnel Compatible:                    | Yes                 |                                |                  |                     |
| Parallel SCSI      | Pause Compatible:<br>MSI:             | No<br>Yes           |                                |                  |                     |
| Power              | Bus:                                  | PCI                 |                                |                  |                     |
| Printers           | Slot:                                 | Thunderbolt@197,0,0 |                                |                  |                     |
| SAS                | Vendor ID:                            | 0x1002              |                                |                  |                     |
| SATA               | Device ID:                            | 0x7340              |                                |                  |                     |
| SPI                | Subsystem Vendor ID:<br>Subsystem ID: | 0x148c<br>0x2401    |                                |                  |                     |
| Storage            | Revision ID:                          | 0x00c5              |                                |                  |                     |
| Thunderbolt/USB4   |                                       | x16                 |                                |                  |                     |
| USB<br>√ Network   |                                       |                     |                                |                  |                     |
| Firewall           |                                       |                     |                                |                  |                     |
| Locations          |                                       |                     |                                |                  |                     |
| Volumes            |                                       |                     |                                |                  |                     |
| WWAN               |                                       |                     |                                |                  |                     |
| Wi-Fi              |                                       |                     |                                |                  |                     |
| ✓ Software         |                                       |                     |                                |                  |                     |
| Accessibility      |                                       |                     | eon RX 5500 XT                 |                  |                     |

Figure 15: System Information detecting the graphics processor (Display Controller).

**Note:** Some applications may require the Prefer External GPU feature to work with an eGPU. See: *Manually selecting the external Graphics Processor (EGPU)*.

## TABLE OF FIGURES

| Figure 1: Two or four USB-C type connectors indicate a MacBook Pro or MacBook Air with Thunderbolt ports.     | 3  |
|----------------------------------------------------------------------------------------------------|----|
| Figure 2: A single USB-C type connector indicates a MacBook with a USB 3 port. This is not a Thunderbolt port |    |
| Figure 3: Apple <sup>®</sup> (left) and Sonnet (right) Thunderbolt cables with Thunderbolt logo.              |    |
| Figure 4: External graphics symbol in macOS menu bar.                                                         | 5  |
| Figure 5: Select the Prefer External GPU feature.                                                             | 7  |
| Figure 6: Use the Prefer External GPU feature with Steam games                                                |    |
| Figure 7: Set the eGPU display as primary display.                                                            |    |
| Figure 8: Discrete GPU limiting the overall performance of the system                                         | 10 |
| Figure 9: CPU idling with plenty of resources available.                                                      | 10 |
| Figure 10: Plenty of System Memory available                                                                  | 10 |
| Figure 13: Plenty of System Memory available                                                                  | 11 |
| Figure 11: GPU performance limited by CPU bottleneck                                                          | 11 |
| Figure 12: CPU limiting the overall performance of the system.                                                | 11 |
| Figure 14: System Information detecting the eGPU Thunderbolt device.                                          | 12 |
| Figure 15: System Information detecting the graphics processor (Display Controller).                          | 13 |
|                                                                                                    |    |